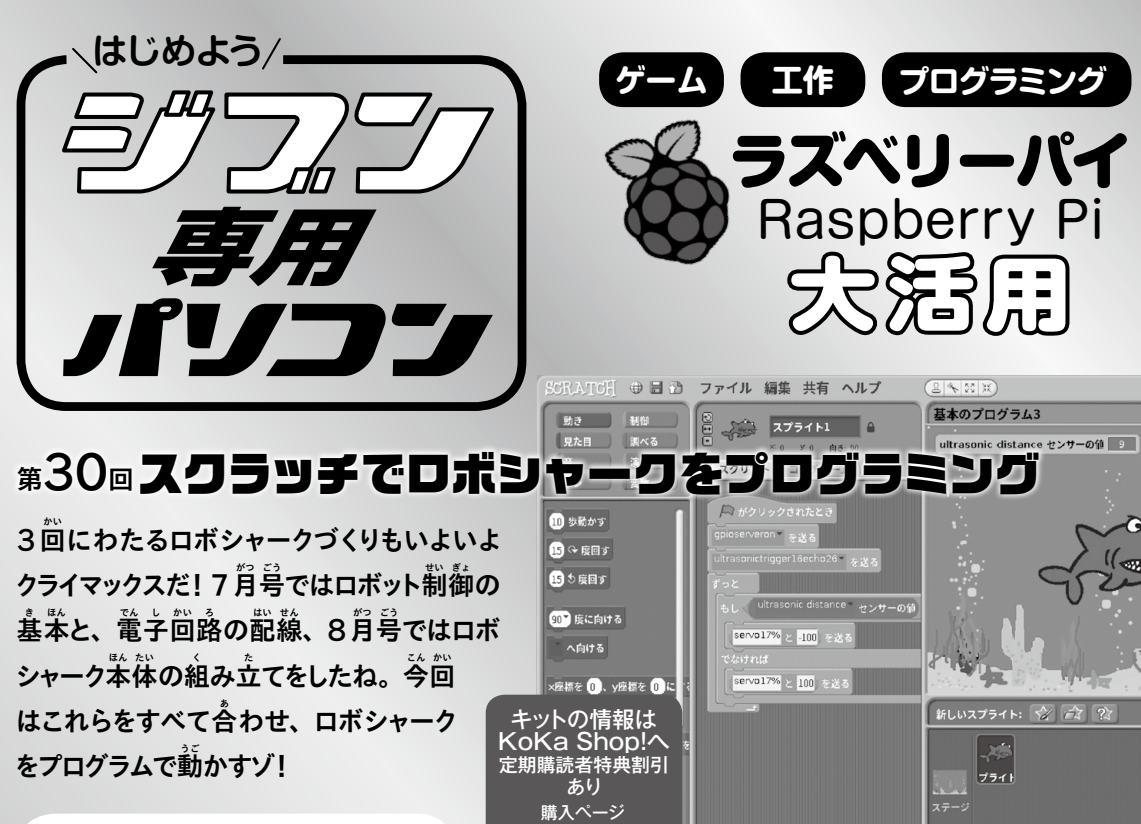

**ジブン専用パソコン特設サイト prog.kodomonokagaku.com/jibun**

# iku<br>Wi /青山学院大学大学院 特任教授 阿部和広 **洋波大戦**<br>回放外戦 Make道場 田中さとし 構成・文/塩野祐樹

## **前々回の復習**

 $\tilde{\psi}$ し間があいてしまったので、前を回 (7月号) の復習をしておこう。

ロボットは、人力となるセンサー、出力となるア クチュエーター、それらを制御するコントローラーか ら構成されている。 ロボシャークでは、センサーとし て超音波距離センサー、アクチュエーターとして サーボモーター、コントローラーとしてラズパイとス クラッチが使われているぞ。

#### **センサーとコントローラーとアクチュエーターの関係**

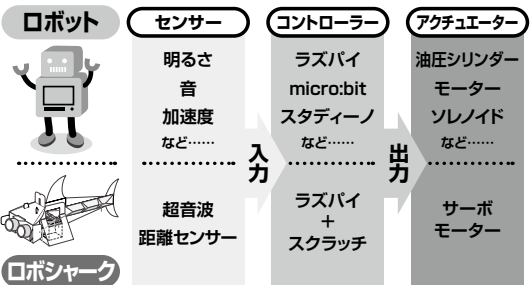

...<br>超普菠距離センサーには、トリガー (Trigger : 引 ひ き金がね )とエコー(Echo:反 はん 射 しゃ 波 は )というピンがあ る。トリガーに信号を送ると、それが引き釜となっ て超音波が発射される。対象に当たって跳ね <u>。</u><br>返ってきた超音波を受け取ると、 かかった時間の  $\H{\Huge{5.5mm}}$ 分だけ、エコーの信号が HIGH (5V) になる。こ れにより、普の進む速さと時間の関係から、対象 までの距離がわかるわけだ。

サーボモーターは、送られるパルス信号の幅に よって、回転する角度が決まる。PWM (パルス幅  $\mathcal{\hat{\mathfrak{B}}^{(ii)}}$ と呼ばれる方法だよ。

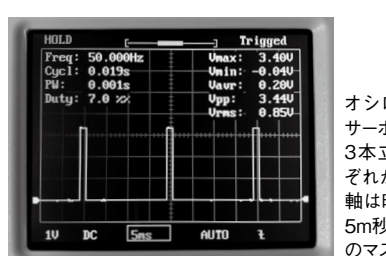

オシロスコープで見た サーボモーターの信号。 3本立っている山のそれ ぞれが1つのパルス。横 軸は時間で1つのマスが 5m秒、縦軸は電圧で1つ のマスが1V。

## **基本のプログラム**

まずは、基 き 本 ほん となるプログラムをつくろう。ロボ シャークが完成し、動作テストも終わっているという 前提で進めるよ。まだつくっていない人は、特設 サイトのバックナンバーを読 よ んでね。

ロボシャークは、「固定モード」と「動くモード」の どちらでもOK。ラズパイの電源が入っているとき は、中の歯軍が壊れてしまうので、絶対にサーボ モーターのホーンを手で動かさないでね。

では、スタートメニューの「プログラム」から 「Scratch」を選 えら ぼう。「Scratch 2」ではないぞ。  $\operatorname{\sf Scr}$ atchが立ち上がったら、次のようにプログラム を組み立てよう。これは、GPIOを使えるようにし て、超音波距離センサーで使うピンをセットするプ ログラムだ。

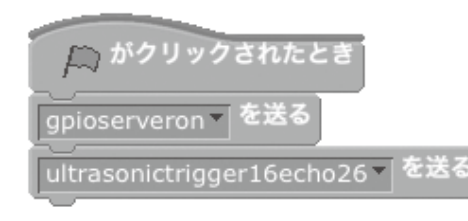

「線の籏がクリックされたとき」と「[▼]を …<br>送る」 は、「制御」 カテゴリーにあるよ。「[ ▼ ] を送る」にはまだメッセージ名が入っていな いので、「gpioserveron」と半角で入力しよう。

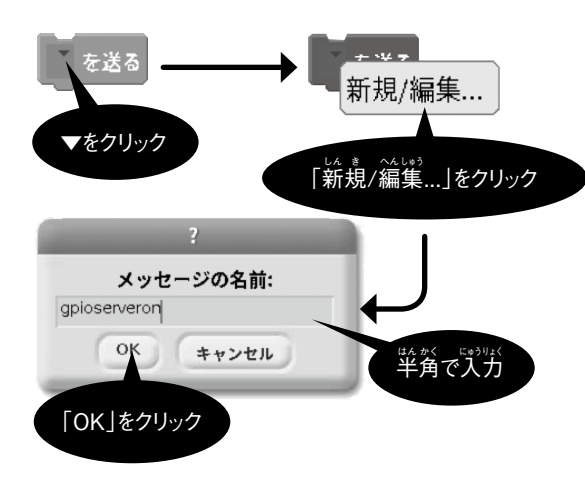

ちょっと長いけど、1文字でも間違えると動 かないので、慎重に入力しよう。茼じように 「ultrasonictrigger16echo26」 も入力しよう。 [ultrasonic] は [超普波] という意味だ。

もし、「OK」した後に間違いに気づいたら、もう ご。良 「▼」をクリックして 「新規 / 編集…」から打ち 直 なお せるよ。

ここまでできたら、緑の旗をクリックしよう。画面 上は荷も起こらないけど、それで大丈夫だ。

それでは、超音波距離センサーの値が10より 小さいときは尾びれを治、大きいときは尾びれを若

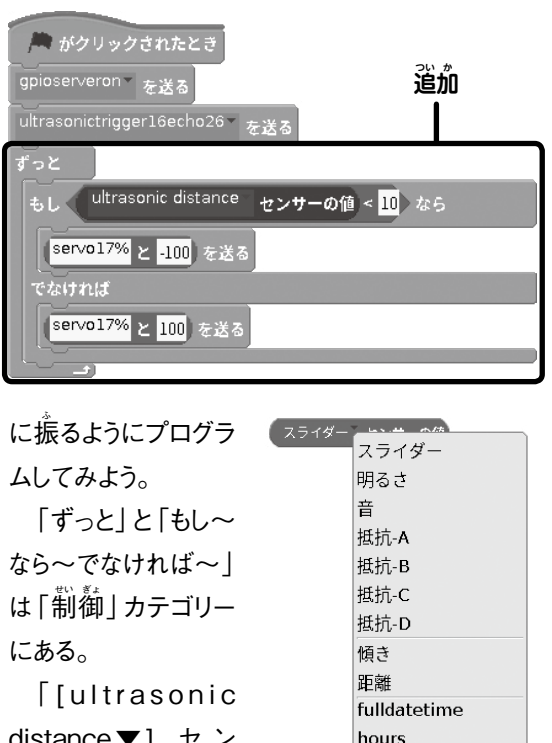

distance▼] セ ン サーの<sup>だ</sup>、「調べ る」カテゴリーの「[ス

minutes trasonic distand ライダー▼] センサーの値」の「▼」をクリックして、

メニューから「ultrasonic distance」を選 えら ぼう。 [distance] は [距離] という意味だ。

メニューの中 なか に「ultrasonic distance」が見 み つからない場合は、さっき入力した [ultrasonic trigger16echo26」を打ち間違えているか、緑 の籏をクリックしていないことが 原 茵だ。「full datetime」などもなかったら、「gpioserveron」を ,<br>打ち間違えているか、 線の旗をクリックしていない ことが原因。もう一度メッセージ名を確認して、緑 の旗をクリックしよう。

「[ ] < [ ]」ブロックは「演 えん 算 ざん 」カテゴリーにあ る。左の穴には [[ultrasonic distance▼] セ ンサーの値」をはめよう。着の穴には半角の数字 で「10」と入力しよう。これが「超音波距離セン サーの値が10より小さい」を義しているよ。

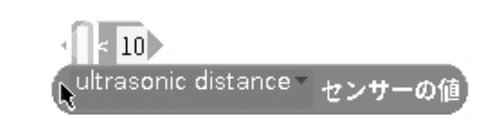

「[ ] と [ ]」のブロックは、「演 えん 算 ざん 」カテゴリーに ある「[ハロー] と [ワールド]」を使う。 左の 「ハ ロー」 を半角の [servo17%] に、着の [ワール ド」を [-100] に書き換えよう。

<u>。</u><br>出来上がった「[servo17%]と[-100]」 は、 「制せい 御 ぎょ 」カテゴリーにある「[gpioserveron▼]を 。<br>送る」 の、「gpioserveron」 の部分にはめよう。

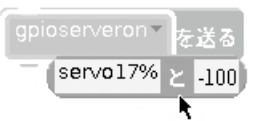

これは、17番 ばん ピン(#17)につないだサーボモー ターを、上から見て若いっぱいに茴す崙苓だ。 サーボモーターとロボシャークは糸 いと でつながれてい るから、サーボモーターを着に回すと尾びれは左 に振れる。「-100」は角度ではなく、中立の位 <sub></sub> うちになる。<br>この「送る」<br>「おくちゃん」 のあたりをクリックすると尾びれが動くはずだ。動 かないときは、文字の打ち間違いを確認しよう。

-<br>同じようにして、 [[servo17%]と[100]」のブ ロックもつくろう。これは、中立の位置から左回り で約45°茴るので、 尾びれは着に振れる。 同じよ うにブロックの 「送る」のあたりをクリックして、 尾 びれの動きを確認しよう。

゚右側に入れる値を「100」 以上ゃ「-100」 以 \_\_<br>下にしても、角度はそれ以上変わらない。また、 「0」にすると中立の位置、つまり、尾びれがまっ すぐの状態になるよ。

これで、基本のプログラムは完成だ。線の旗 をクリックしてから、ロボシャークの演に手を近づ けてみよう。尾びれが左右に動くかな?

このとき、「動くモード」にすると讃も一緒に動く ため、距離が微妙に変化する。手の位置を10cm ぎりぎりにすると尾びれが往復蓮動するよ。

…。<br>超音波距離センサーの入力をもとに、 スクラッ チのプログラムで、サーボモーターの出力をコント ロールできたね。特設サイトでは、ステージの背 —<br>景を*海に*したり、ネコのキャラクターをサメに変え たりする方法も紹介しているよ。

#### **尻尾を激しく振る**

、。<br>基本のプログラムでは、10cmを境にして、 尾 びれを左右いっぱいに振るだけだった。これを、 距離に応じて振る角度を変えながら、左若に振り 。。<br>続けるようにしてみよう。

プログラムはこんな懲じだ。さっきとどこが違う かわかるかな?

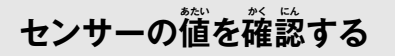

ブロックパレットにある「[スライダー▼] センサーの<sup>11</sup>」を 「[ultrasonic distance **▼** ] センサーの<sup>"</sup>値」 にしてから、 左にある チェックボックスをクリックすると、ステー ジに超音波距離センサーの値が表示され るよ。

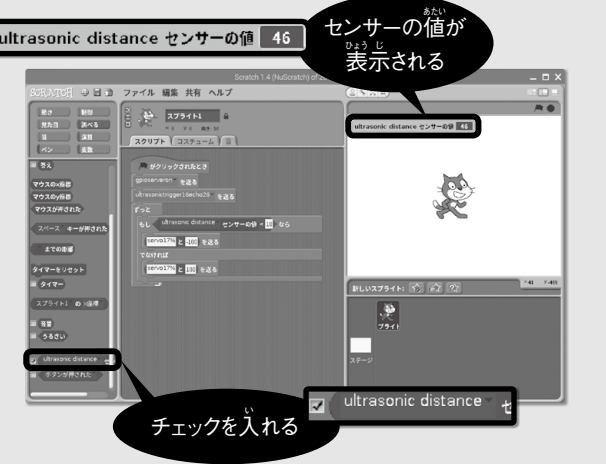

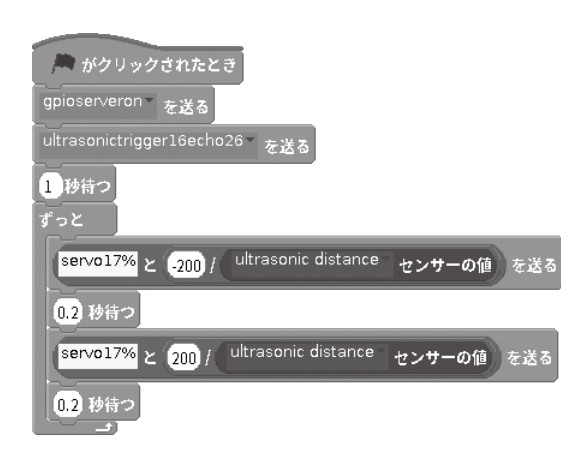

まず、「もし〜なら〜でなければ〜」がなくなった ね。 また、サーボモーターの角度を指定する数が、 「(-200) / [[ultrasonic distance▼] センサー の<sup></sup> il)と「(200) / [[ultrasonic distance▼] センサーの値 あたい ]」になっている。「( ) / ( )」は割 わ り算の記号だ。「演算」カテゴリーにあるよ。

。<br>例えば、 超音波距離センサーの値が200のと き、それぞれの答えは、-1と1になる。 同じよう に、値が20なら-10と10、値が2なら-100と 100だね。つまり、距離が近いほど尾びれを振 る角度が天きくなるということだ。

#### **超音波距離センサーの値とサーボモーターの値の関係**

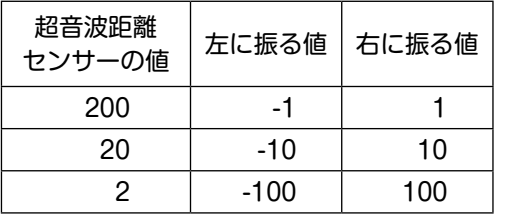

サーボモーターを動かした後 (メッセージを送っ た後) に [ (0.2) 秒待つ」 しているのは、サーボ モーターが動く時間が必要だからだ。これがない と尾びれはうまく動かない。「(0.2) 秒待つ」を入 れない場合も試してみよう。

「[ultrasonictrigger16echo26▼]を送 おく る」 の下にも [ (1) 秒待つ ] がある。 実は、このメッ セージが送られてから実際に距離が測定されるま でには、少し時簡がかかる。その簡、超普波距 。<br>離センサーの<sup></sup>循は [0.0] なので、角度を指定す る計算が [-200/0] と [200/0] になってしまう。

Scratch 1.4では、0で割る割り算は 「ゼロ除算 エラー」というエラーになってしまうため、測定が …<br>始まるまでの間ここで待っているんだ。

瀬定軍でも0になることがあるのでは? と思っ た人は、実際に測定して値を確かめてみよう。ま た、その対策も考えてみるといいぞ。

### **もっと滑らかに動かす**

<u>。</u><br>尾びれを動かす速さを、 もっと滑らかに変えるこ ともできる。画面のネコの向きも蓮動して動くよう にしてみたよ。プログラムだけ載せておくので、な ぜそうなるのか考えてみてね。 変数の [angle] と 「speed」は、「変数」カテゴリーの 「薪しい変数を 。<br>作る」 ボタンでつくれるよ。

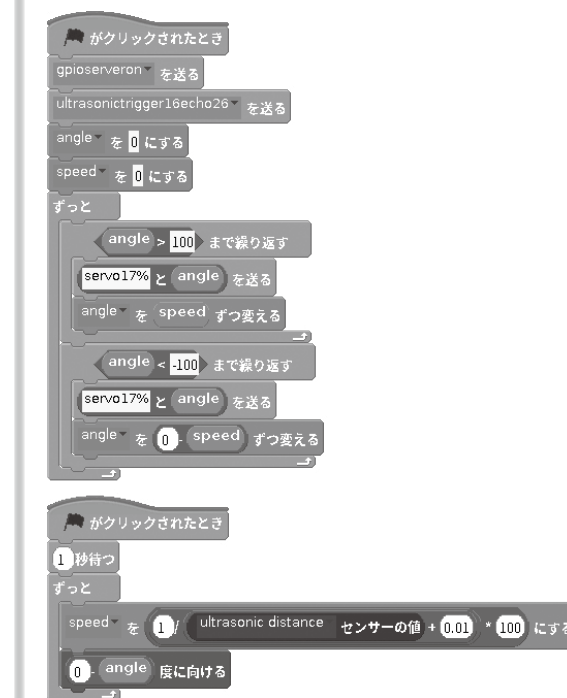

ロボシャークは他 ほか にもいろいろなことができるの で、 荷をつくるかはキミ次第だ。 藑休みの自畄絣 。。<br>究で、自分だけのロボシャークをつくってみてほし い。 例えば、誰かが菦づいてきたらロボシャーク が動うご いて警 けい 告 こく する装 そう 置 ち ができそうだ。また、特 とく 設 せつ サイトでは、ロボシャークを、周囲にあるモノとの 距 きょ 離 り を扇 おうぎ 形 がた のグラフにしてディスプレイに表 ひょう 示 じ す る「サメレーダー」にする応角例を紹介しているの で、こちらもチェックしよう。